- 1. Im Browser **meinwittich.de** 5. aufrufen und anmelden.
- Kostenlos neu registrieren, dazu das Formular ausfüllen und per Mail bestätigen. 2.
- Nach der Bestätigung das Profil vervollständigen. Nach dem Klick auf der Schaltfläche "weiter" landen Sie in der "Schaltzentrale". Hier haben Sie drei Möglichkeiten: 3.
	- *1. Artikel für Zeitung schreiben*
	- *2. Artikel für meinOrt-App schreiben (nach Verfügbarkeit der App)*
	- *3. Anzeige für Zeitung buchen*
- 4. "Artikel für Zeitung schreiben" 7. rechts oben Ihre Zeitung auswählen und Rubrik bestimmen. Im nächsten Schritt wird Ihre Anfrage geprüft, dies kann 2-3 Tage in Anspruch nehmen. Per Mail werden Sie über Ihre Freischaltung informiert.
- Nach der Freischaltung melden Sie sich wie gewohnt bei meinwittich.de an und wählen wieder "Artikel für Zeitung schreiben" aus. Dann landen Sie in Ihrer persönlichen Artikelliste. Rechts oben "Artikel schreiben" auswählen und Artikel im Textfeld verfassen. Über die Notizzettel-Funktion können Sie Anmerkungen an die Redaktion senden.
- Rechts oben gewünschten Erscheinungstermin auswählen und Hinweise zu Veröffentlichungsbedingungen, Urheberrechten und Datenschutz bestätigen. 6.

**Artikel senden.**

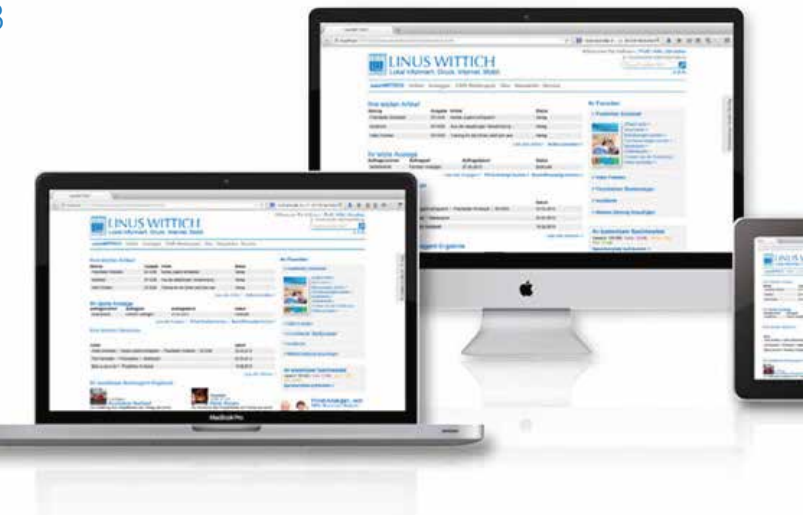

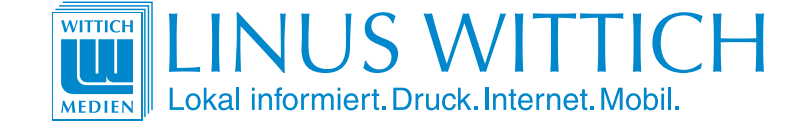

## **LINUS WITTICH Medien KG**

Europa-Allee 2 · 54343 Föhren www.wittich.de Geschäftsführerin: Martina Drolshagen